# HOW TO

# Volvo

# Ignición ProyectECU Volvo 240, 740 y 940

### **Introducción:**

El Volvo 240 y modelos compartidos, tienen un chasis de tracción trasera bien equilibrado y un motor sólidamente construido, pero cuando se comienza a agregar Boost, el sistema de Inyección (ECU) del motor puede tener problemas para calcular el flujo de aire adicional. Instalar una ProyectECU en estos autos le permite ajustar adecuadamente el motor para cualquier cosa, desde un automóvil ligeramente modificado hasta un carro dedicado a Drag, o un carro de pista TI. Si bien hay muchas similitudes entre los chasis 240, 740 y 940, Volvo utilizó varios sistemas diferentes de control de combustible e ignición a lo largo de los años. No siempre mantuvieron la electrónica de la misma manera en los tres modelos, o de aspiración natural a motores turbo.

 $\bullet$ 

## Lo que se cubre en este artículo

Tenga en cuenta que los artículos HOW TO de ProyectECU generalmente se centran en la parte más confusa del proceso de instalación, y eso es tomar el control del sistema de encendido. Esta es la parte del proceso que es diferente de un automóvil a otro y, por lo tanto, intervenimos con detalles específicos para ayudar donde podamos. Para el resto de los detalles, las partes que son iguales en todos los automóviles, como los sensores de Temperatura, IAT, TPS y O2, consulte la sección de guias rápidas de ProyectECU.

## Aplicaciones cubiertas por este artículo:

Este artículo cubre los Volvo 240, 740 y 940 de 1985-1989 con el sistema de control de encendido / combustible Bosch LH2.2, así como otros años que han sido equipados con el distribuidor y el módulo de encendido que este automóvil usó. Los distribuidores de efecto Hall de Bosch le permiten usar casi cualquier modelo deProyectECU.

El sistema Bosch LH2.2 mantuvo el control de encendido separado del control de combustible (dos computadoras separadas), y estos utilizaron un sensor de efecto Hall en el distribuidor que lee un rotor con cuatro paletas. Este sistema de encendido es bastante fácil de controlar. Una forma de detectar el sistema Bosch LH2.2 en su Volvo es usar un módulo de encendido externo (caja de encendido). Estos motores no tenían un Sensor en Cigüeñal.

Bosch construyó varias cajas de ignición diferentes durante este período de tiempo. La mayoría de los encendedores instalados en Volvos parecen haber dejado el control de DWELL en la ECU.

Si tiene un sistema EFI L-Jetronic o LH-Jetronic, simplemente puede conectar los cables del inyector que condujeron a la ECU a la ProyectECU. Con un sistema de inyección mecánica de combustible K-Jetronic, también necesitará cambiar su sistema de combustible a EFI.

## Las aplicaciones que este artículo NO cubre:

Muchos 240s no turbo utilizaron un encendido Chrysler hasta 1988, con un sistema de inyección de combustible Bosch. Eso significa una Computadora de Encendido Chrysler y una Computadora de Combustible Bosch, que trabajan principalmente de manera independiente para satisfacer las necesidades del motor. Hemos confirmado que este sistema se utilizó ya en 1982. Puede detectar un sistema de encendido Chrysler por su falta de un módulo de encendido externo (también conocido como Pastilla): con el sistema de encendido Chrysler, la bobina está conectada directamente a la ECU de encendido (recuerde que estos autos tendrán una computadora separada para encendido y combustible). No está claro si el distribuidor Chrysler funciona de la misma manera que el distribuidor Bosch o no.

Los motores posteriores, que comenzaron alrededor de 1989, usaron un CKP en cigüeñal 60-2. Al igual que con el distribuidor de Chrysler, la configuración de este no está tan bien documentada, aunque ProyectECU también puede controlar este CKP 60-2, los detalles simplemente no están en este artículo. Pregúntenos si desea ayuda. Por el momento, este artículo cubre el distribuidor Bosch LH2.2. Se agregará información sobre las configuraciones activadas por Chrysler y la manivela a medida que esté disponible.

# Uso de ProyectECU con el módulo de encendido Bosch

#### **ProyectECU Modificaciones requeridas:**

- Seleccione el modo HALL de los jumpers disponibles en la ECU (revise guias rápidas para su modelo).
- No olvide también seleccionar el pullup interno, algunas ECUs como la Gladiator seleccionan pullup automáticamente.
- Seleccione Voltaje de Ignición de 5V, usando el jumper disponible en la ECU.

-

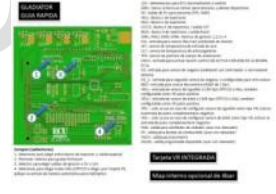

Ejemplo de Guía rápida de ECU.

¡Listo!

#### **Cableado de encendido externo**

- Conecte el cable de señal del sensor de efecto Hall en el distribuidor al pin VR1+.
- Conecte el pin # 6 del módulo de encendido Bosch (para modulo 139 mostrado) o pin # 5 (para modulo 124 no mostrado) al pin de salida de chispa de la ProyectECU (IGN1).

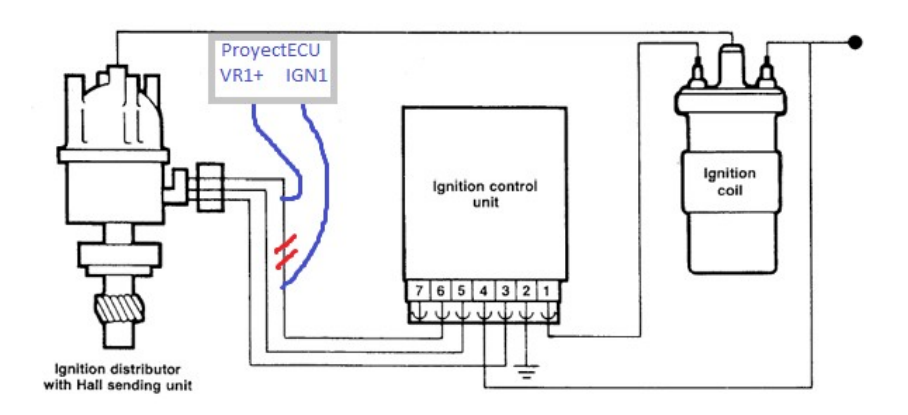

#### ¡Listo!

#### **Opción 2: Cableado de Bobina VW de 3 pines**

- Conecte el cable de señal del sensor de efecto Hall en el distribuidor al pin VR1+.
- Conecte el pin de señal de la bobina Bosch al pin de salida de chispa de la ProyectECU (IGN1).

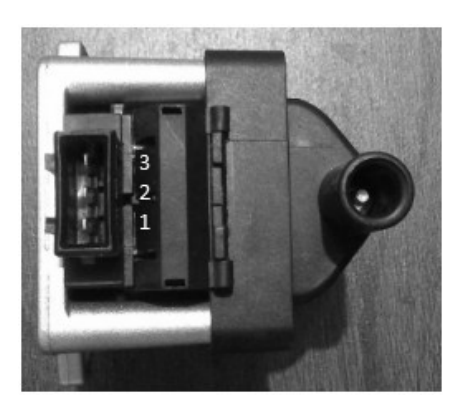

Pin3: +12V de relé.

Pin2: IGN1.

Pin1: Power GND (block o a GND común).

¡Listo!

#### **Configuración de encendido en TunerStudio**

#### *SparkSettings:*

- Configure la salida de chispa como "Single Channel".
- Debe establecer la Salida de chispa en "Going Low".

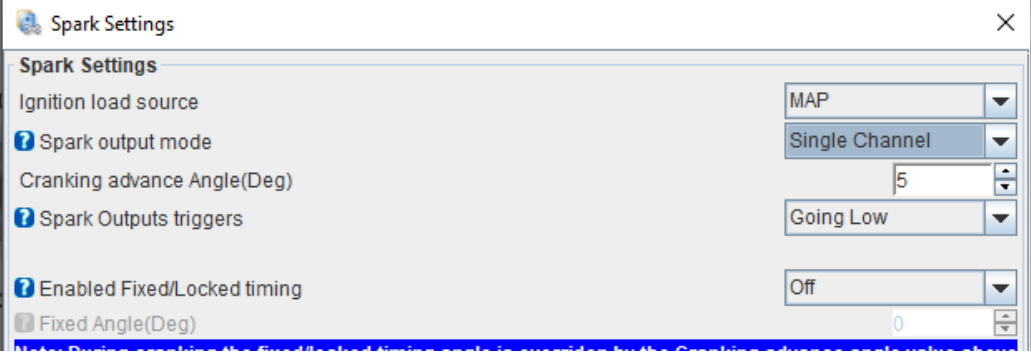

#### *TriggerSetup:*

- TriggerPattern.- Simple Distributor.
- Triggerangle.-La configuración del ángulo de activación dependerá de la ubicación física de la activación del activador. A menudo, un ángulo de 10 grados lo hará encender.
- Skiprevolutions.- La configuración común es 1 vuelta.
- Triggeredge.- La configuración común es Rising (de subida), pero es posible que Falling (de bajada) nos dé un ralentí, más estable. (Favor de comprobar ambas opciones).
- Triggerfilter.- Off (apagado).

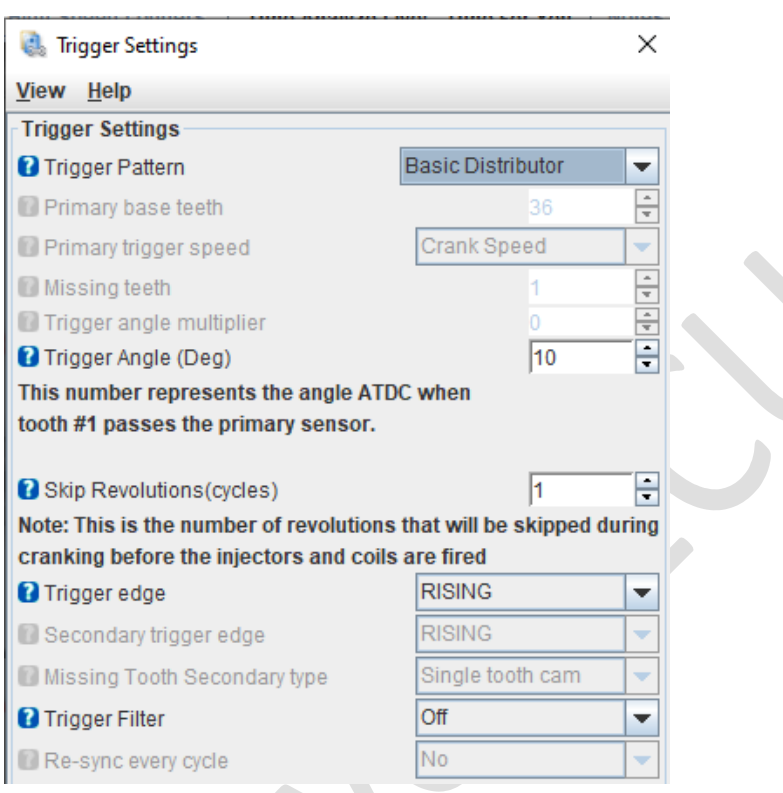

#### *Dwell Settings:*

- Cranking Dwell.- 4.3ms.
- Running Dwell.- 3.1ms.
- Spark Duration.- 1.0ms.
- Use Overdwell protection.- ON.
- Max dwell time.- 7.

#### **Dwell Settings**

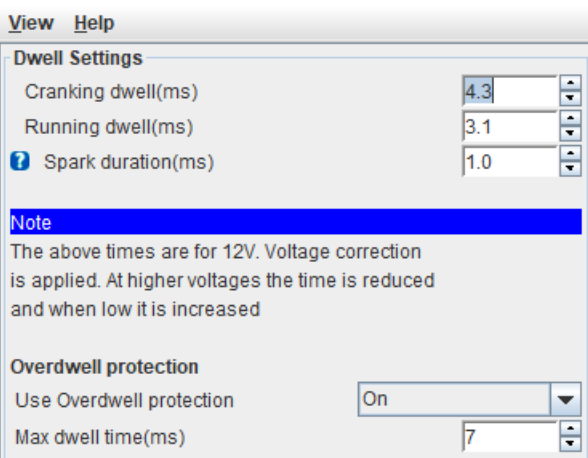

¡Eso es!

#### **Anexo:**

Una vez encendido el motor no olvide calibrar el ángulo correcto usando pistola de tiempo.

 $\times$ 

El procedimiento es muy sencillo. Se activa el modo "Fixedtimming" del menú SparkSettings, se pone ángulo fijo de 0 (o el ángulo deseado), se pone la pistola sobre las marcas y se mueve el ángulo en el menú "TriggerSetup" en el parámetro triggerangle. Una vez que las marcas de pistola coincidan. Se desactiva el modo "fixedtimming".

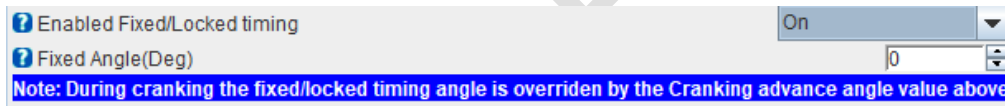

#### ¡Listo!

#### **Disclaimer:**

Toda la siguiente información se proporciona con la esperanza de que los esfuerzos de otros puedan beneficiarlo en su instalación. Esta información está aquí para ayudarlo a orientarlo en la dirección correcta para configurar su motor con ProyectECU. Como el ProyectECU es un sistema de gestión del motor aftermarket configurable a muchos motores con mapas genéricos, le animo a que se tome su tiempo, investigue y asuma la responsabilidad de su instalación y puesta a punto.

Algunos de los artículos también pueden tener mapas de ajuste básicos disponibles; es importante que se asegure de comprender que a menudo estos mapas solo funcionarán con la misma versión de firmware en los que se crearon. Puede cambiar manualmente la configuración a un nuevo firmware, pero simplemente cargar el .msq en una versión diferente de la que se creó puede tener resultados impredecibles. Además, el hecho de que un mapa se haya construido en un automóvil como el suyo no significa que deba cargar el mapa en su automóvil e ir a correr full WOT (acelerador a fondo), tómese el tiempo y sea responsable de su propia instalación y tune, asegúrese de que funcione correctamente SU automóvil, asegúrese de que el CKP, el tiempo y los AFR sean correctos. Considere esto como " base" y NO como producto final.

#### (11/Abril/20)